## POINT NUMÉRIQUE

## **Utiliser un logiciel de traitement d'image (SalsaJ)**

Adresse de téléchargement du logiciel : http://www.fr.euhou.net/index.php/le-logiciel-mainmenu-9/tlcharger-mainmenu-10.

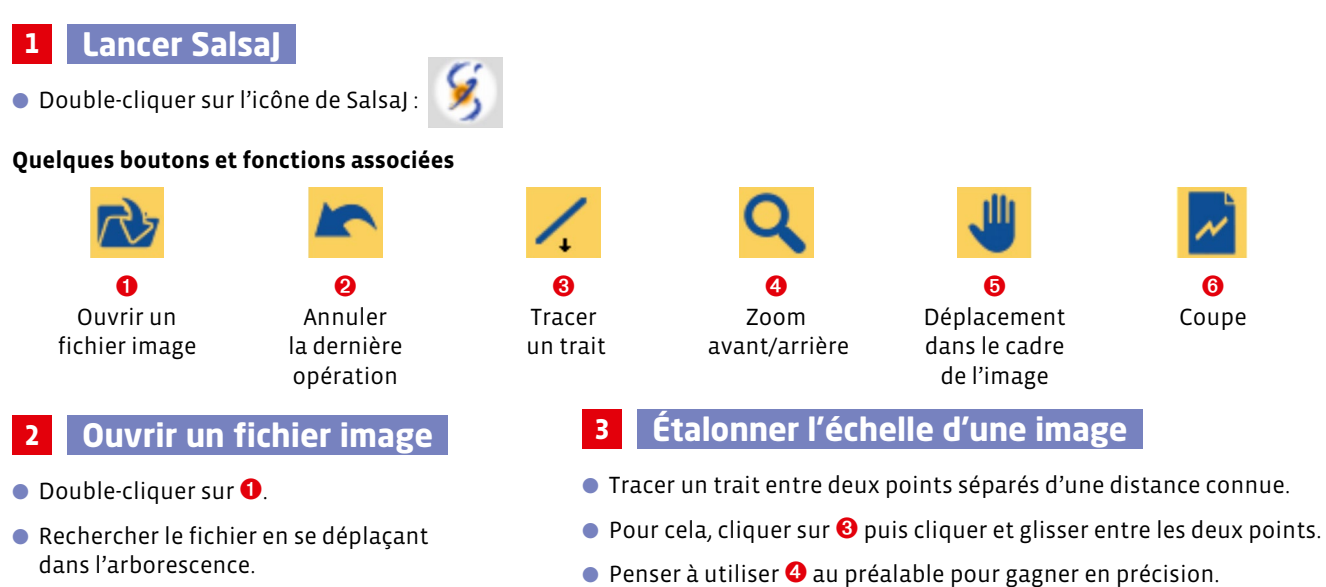

- Cliquer sur le fichier désiré puis « Ouvrir ».
- Dans la barre de menu du logiciel, cliquer « Analyse » et « Indiquer l'échelle… ». **Attention à l'unité.**
- Compléter ou modifier les informations dans la fenêtre qui apparaît, cocher « Global » puis cliquer « OUI ».

## **Obtenir le graphe donnant l'intensité des pixels d'une image le long d'une ligne 4**

- Tracer un trait le long de la ligne désirée en portant attention au sens choisi.
- Pour cela, cliquer sur <sup>3</sup> puis cliquer et glisser entre les deux points.
- Penser à utiliser <sup>●</sup> au préalable pour gagner en précision.
- Cliquer sur <sup>o</sup>.
- Déplacer le pointeur sur le graphe qui apparaît pour accéder aux coordonnées des points. **Remarque :** un curseur en forme de cercle se déplace simultanément sur l'image.
- Cliquer sur le bouton « Liste » dans la fenêtre du graphique permet d'accéder aux cordonnées de chaque pixel de la ligne tracée.

**Remarques :**

- la valeur de l'abscisse tient compte de l'étalonnage de l'échelle de l'image si celui-ci a été réalisé au préalable.
- la sélection rectangulaire permet de lisser les courbes d'intensité, comme le met en évidence le document ci-dessous. Cette fonctionnalité est activée en cliquant sur

## **Traitement d'image image correspondant à des interférences lumineuses à partir :**

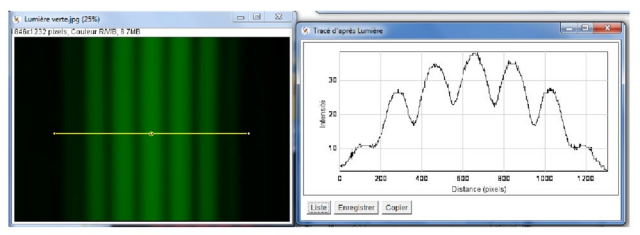

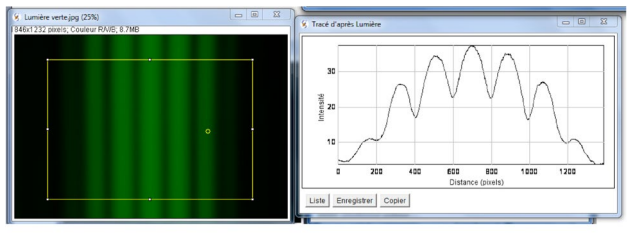

**a.** du tracé d'un trait. **b.** d'une sélection rectangulaire.